## **Step by Step Guide to Activating Access for MFA Members**

&

Please click on the below link:

<https://www.worldscientific.com/token/QJF-MFA-2024/default+domain>

➢ **For existing user** to [World Scientific,](https://www.worldscientific.com/token/QJF-MFA-2024/default+domain) please click on the sign in icon → Sign in to CONNECT with your email and password:

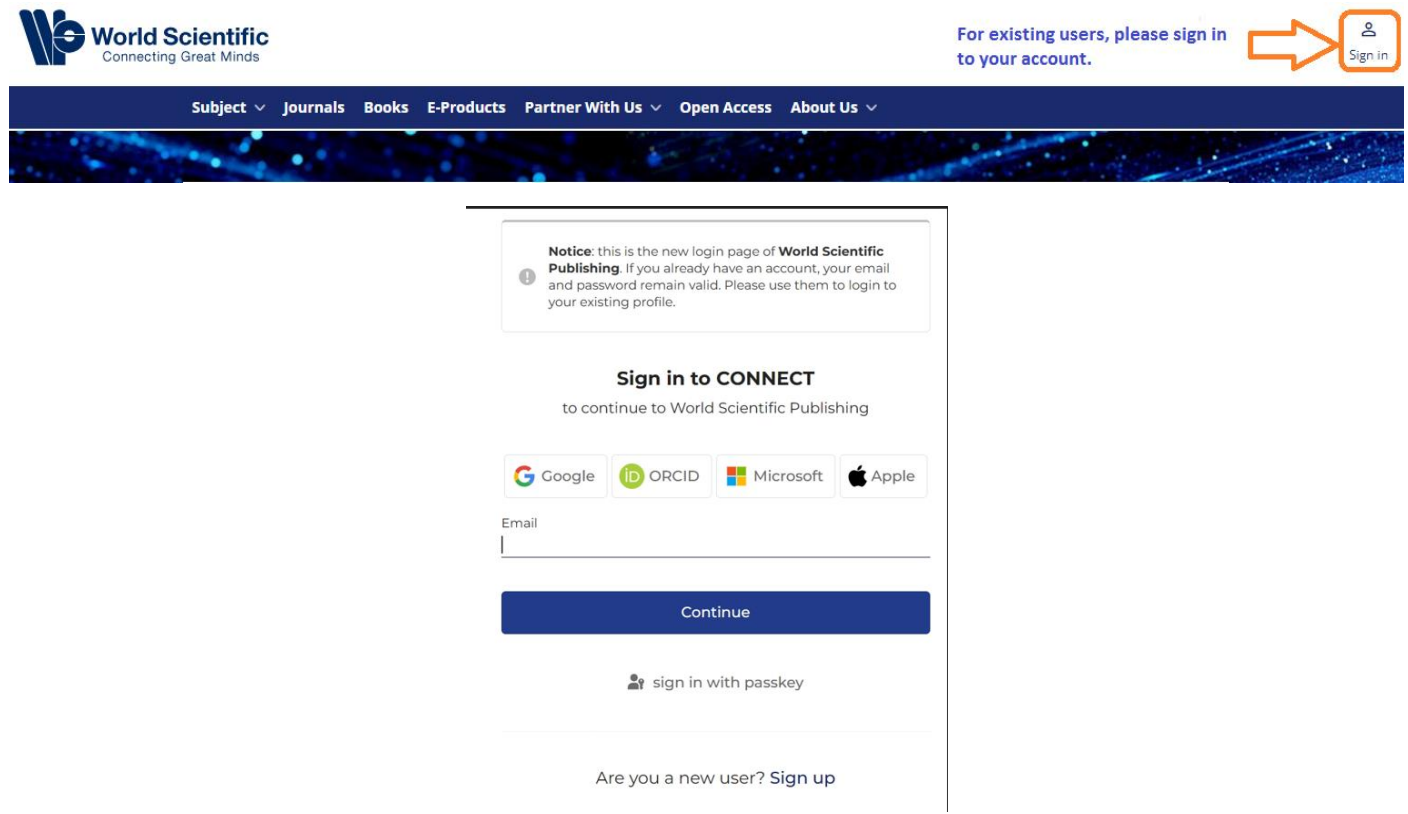

➢ Once you have signed in to your account, your access to the Quarterly Journal of Finance (QJF) is activated. You will see the home page of QJF as follows:

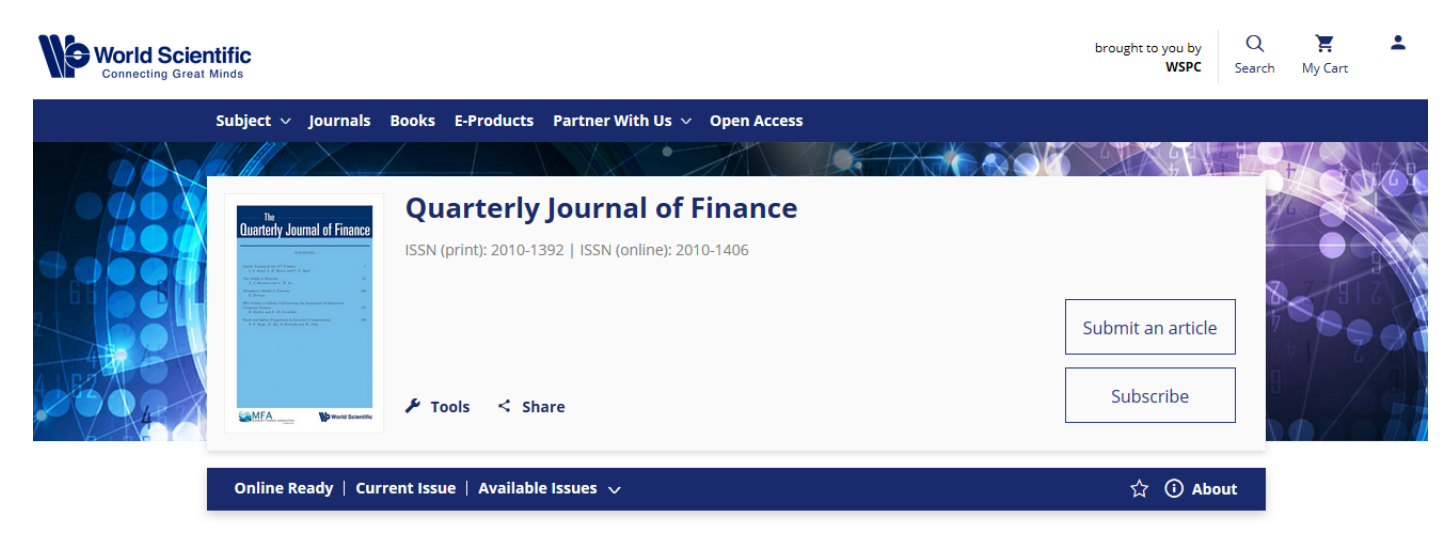

డి

➢ **For new user** to [World Scientific,](https://www.worldscientific.com/token/QJF-MFA-2024/default+domain) please click on the sign in icon and click on Sign up with your email address.

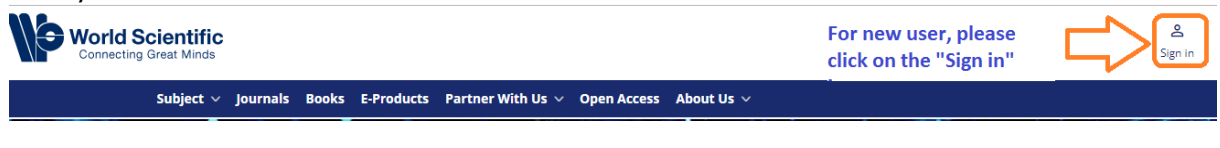

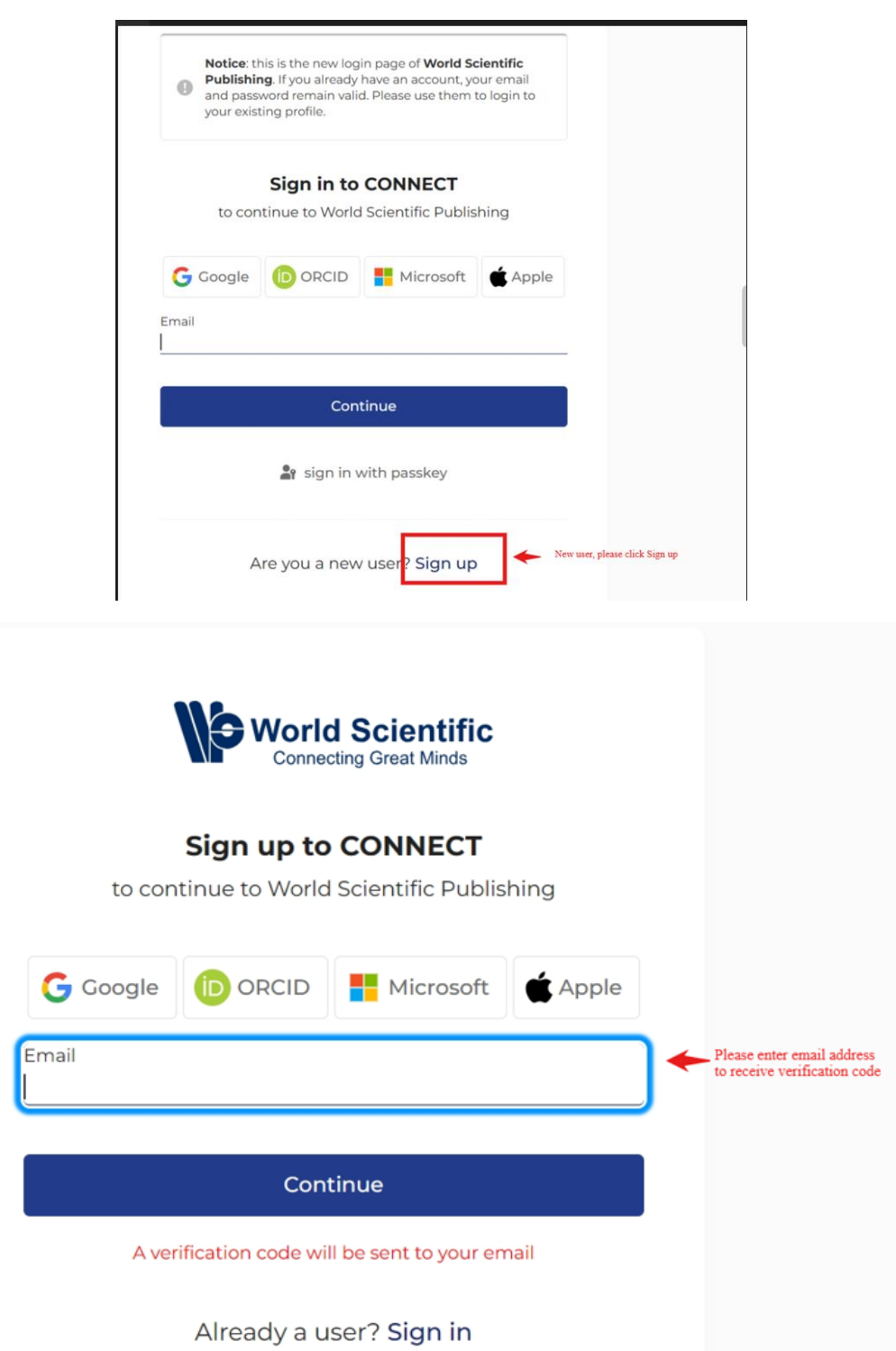

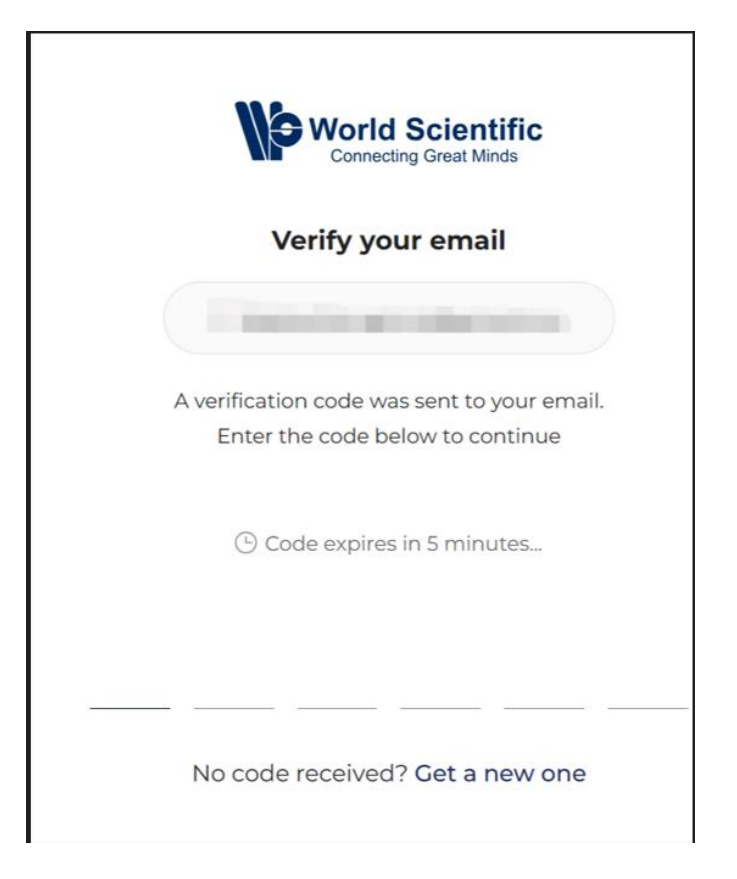

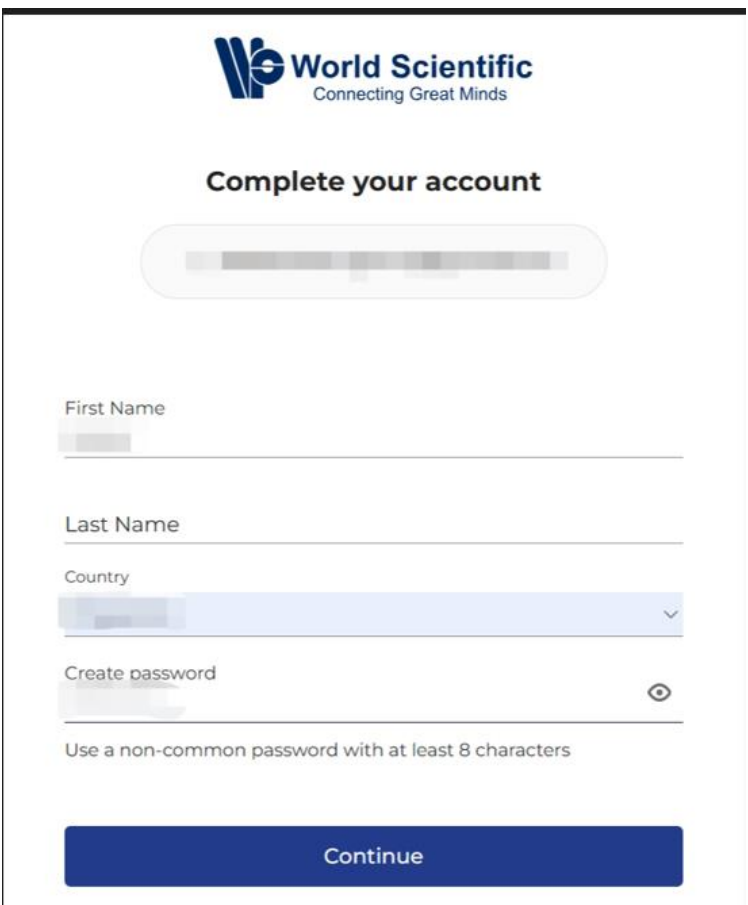

- ➢ Once your email is verified, please complete your account by creating a password.
- ➢ Your access to the Quarterly Journal of Finance (QJF) is activated once your account is setup:

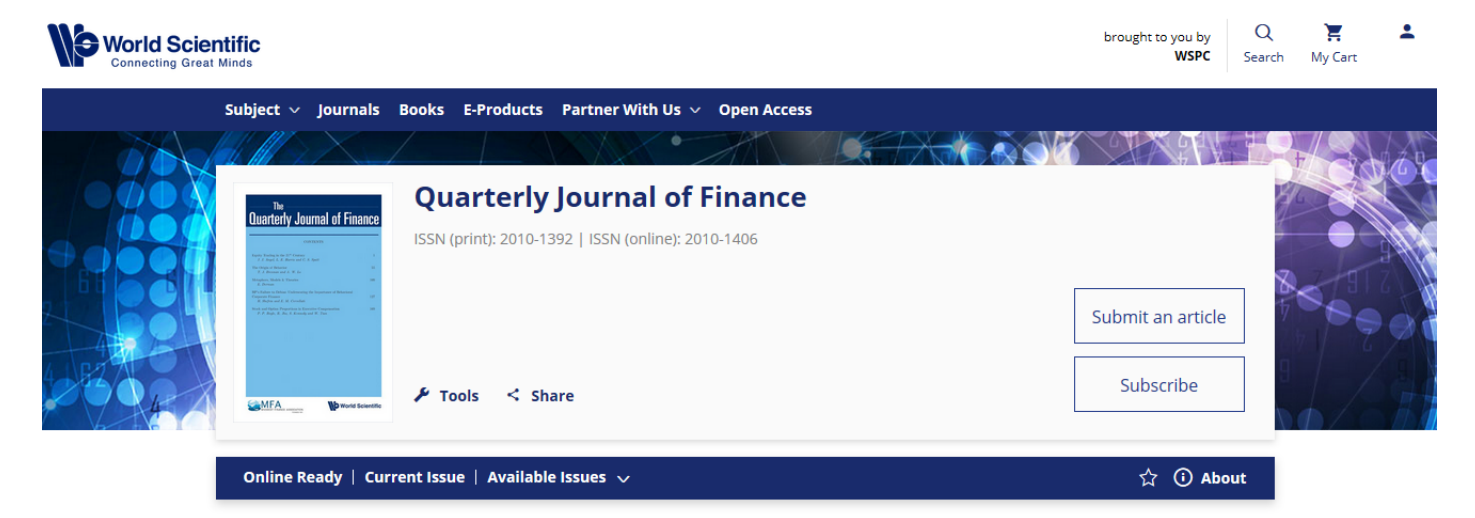